## Photoshop Elements HAND TOOL

## © Darry D Eggleston, 813.677.2871, [DarryD@darryd.com](mailto:DarryD@darryd.com)

You can select the Hand tool from the Tool Palette. However, you can use the Spacebar, on your keyboard, to temporarily switch to the Hand tool at any time. Try this:

**O** Open an image.

<sup>2</sup> Press the Spacebar and click on the image. A hand (the Hand tool) appears. **<sup>6</sup>** While holding the Spacebar down, move the mouse around to move the image around within the window.

Another handy shortcut is to double-click on the hand tool in the toolbox

to quickly fill the available workspace with your image. This will set the magnification level to whatever size it needs to be to make the image fill the screen. Check the TitleBar (at the top of the file) or the Status Bar (at the bottom of the file) to see the actual magnification level.

While you have the hand tool active, take a look at the *Options Bar* for the Hand tool. Its three buttons are for Actual Pixels, Fit Screen, and Print Size. Those options are also available from the drop-down menu when you RIGHTclick on the file — with the Hand tool active.

"Actual Pixels" shows the image at 100% magnification.

"Fit Screen" scales the image to fit inside the workspace. This may make the magnification higher or lower than 100%, depending on

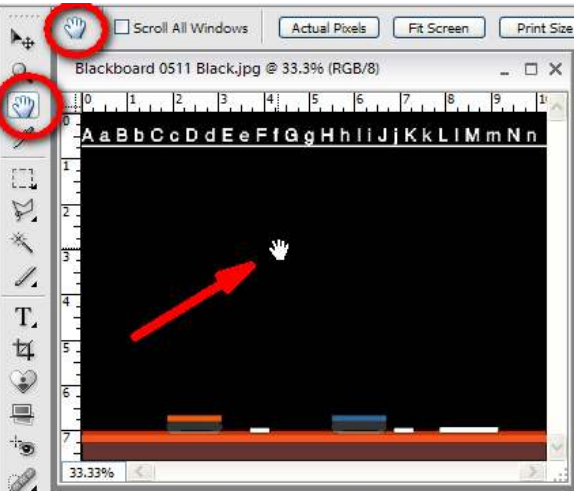

Figure 1

the size of the image and screen resolution and workspace layout.

"Print Size" approximates the size that the image will be when printed, taking resolution into account. Since all monitors vary, this should only be considered an approximation.

Since these options are also available in the Zoom tool, and now that you know the Spacebar trick, there is little reason you'll ever need to use the hand tool from the toolbox!